## **Setting up the TB5800 for an electrical L2 loopback (MAC swap)**

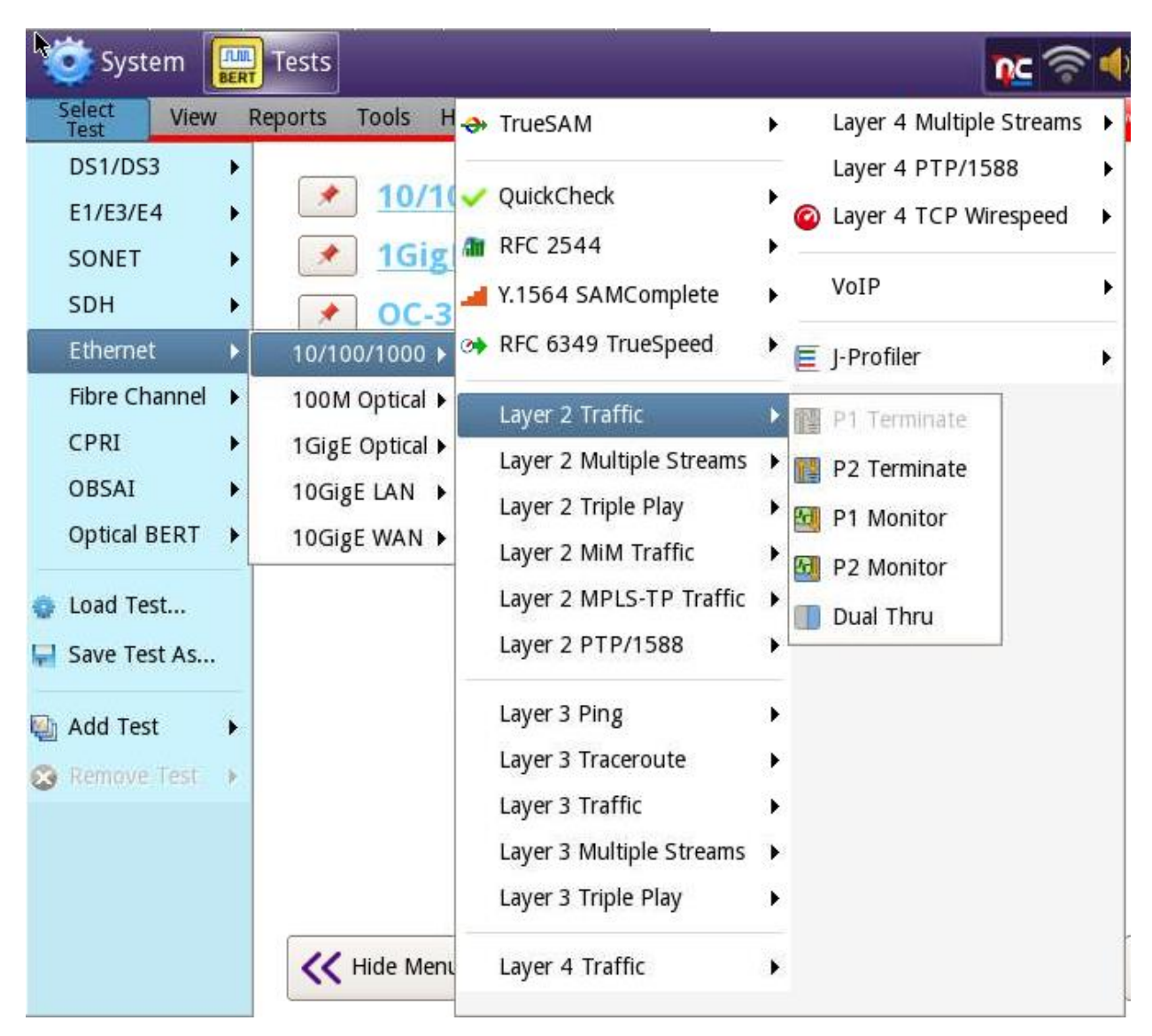

1. Select test - ETHERNET/10/100/1000 -Layer 2 traffic – P1/P2 terminate

2. Select SETUP, go to the INTERFACE/PHYSICAL LAYER tab. Set auto-negotiation ON/OFF as per the circuit configuration. This procedure will cover autoneg off and speed set to 100M. \*\*\*1000mbs electrical is only possible with autoneg turned on\*\*\*

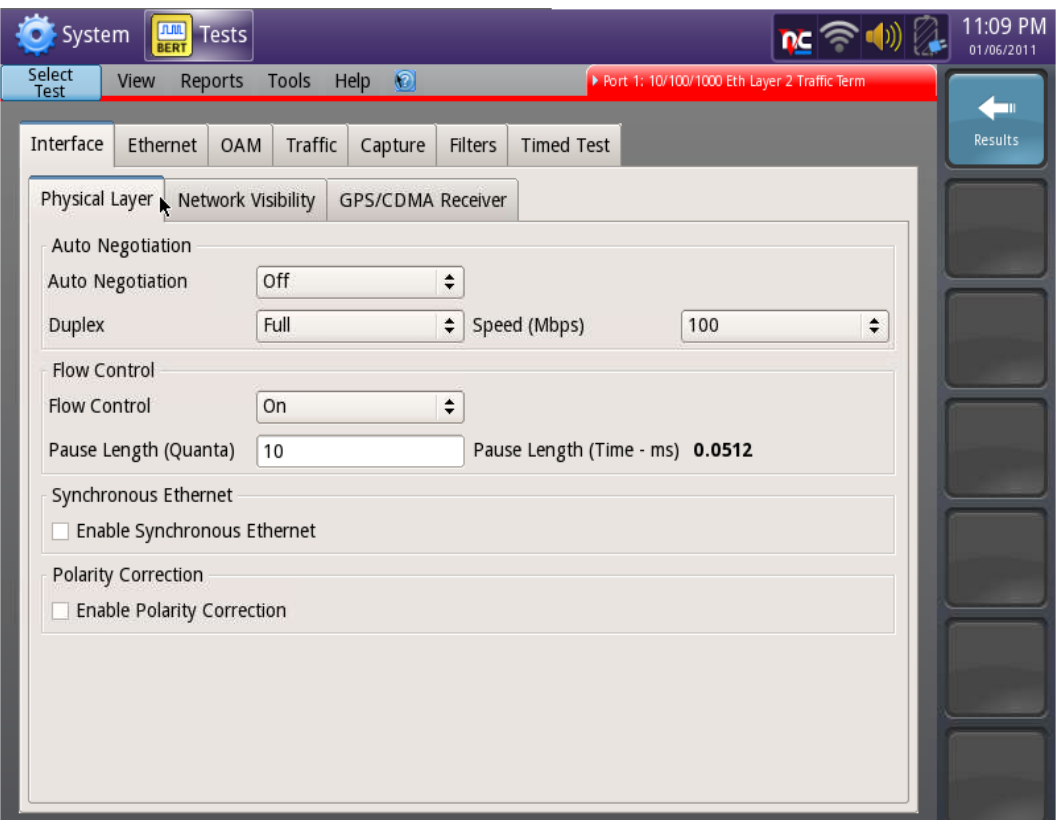

3. Go to the Filters tab and tap on CLEAR ALL FILTERS.

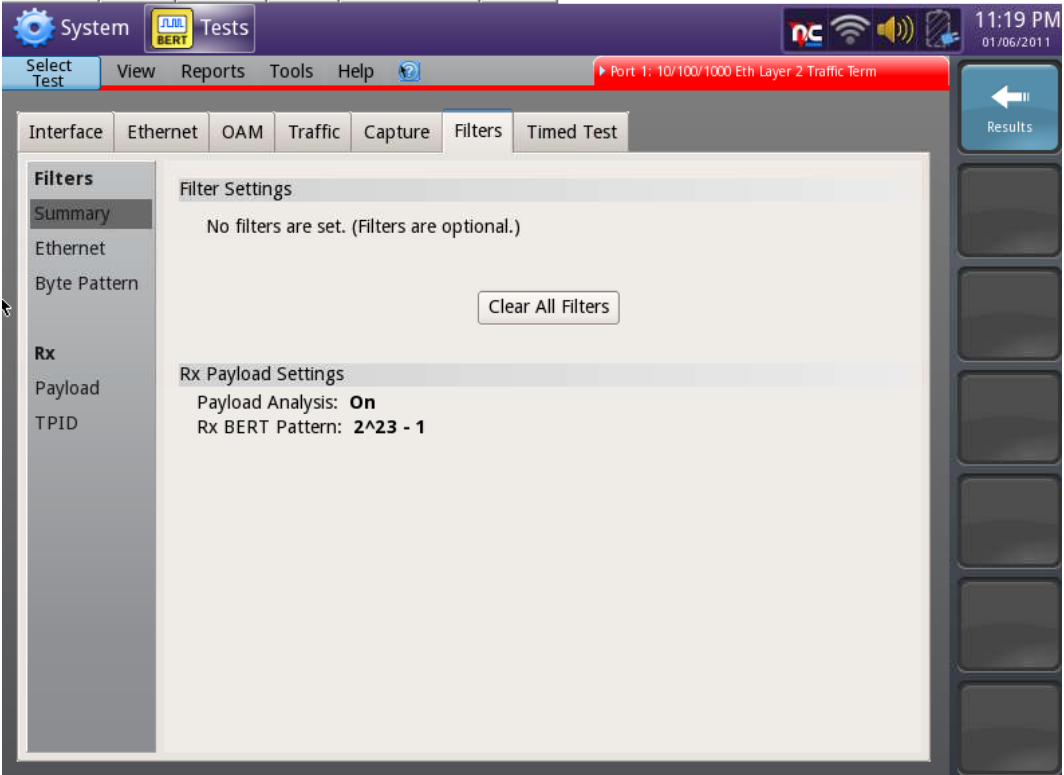

4. Your tester now might need your source MAC address. To get that press the ETHERNET tab. At the bottom of this screen, in the graphic of the ethernet frame, select SA (source address). The source MAC type should be factory default. The default MAC is there.

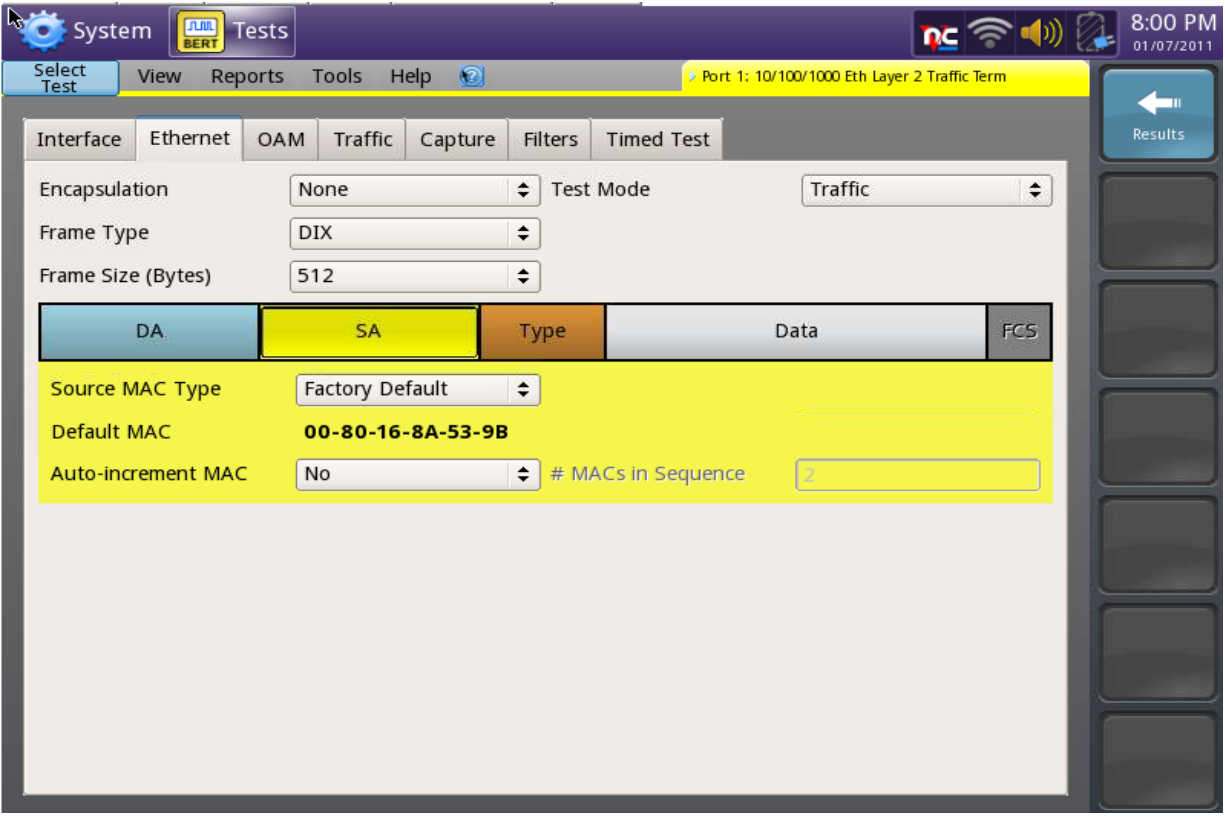

- 5. Now press RESULTS and if your autoneg setting is correct, and you are connected to the circuit you should have SYNC & LINK LED's.
- 6. At the bottom of the screen press LLB (line loopback). This will put the unit into loopback and will transmit out any traffic it receives and do a MAC swap in the process.

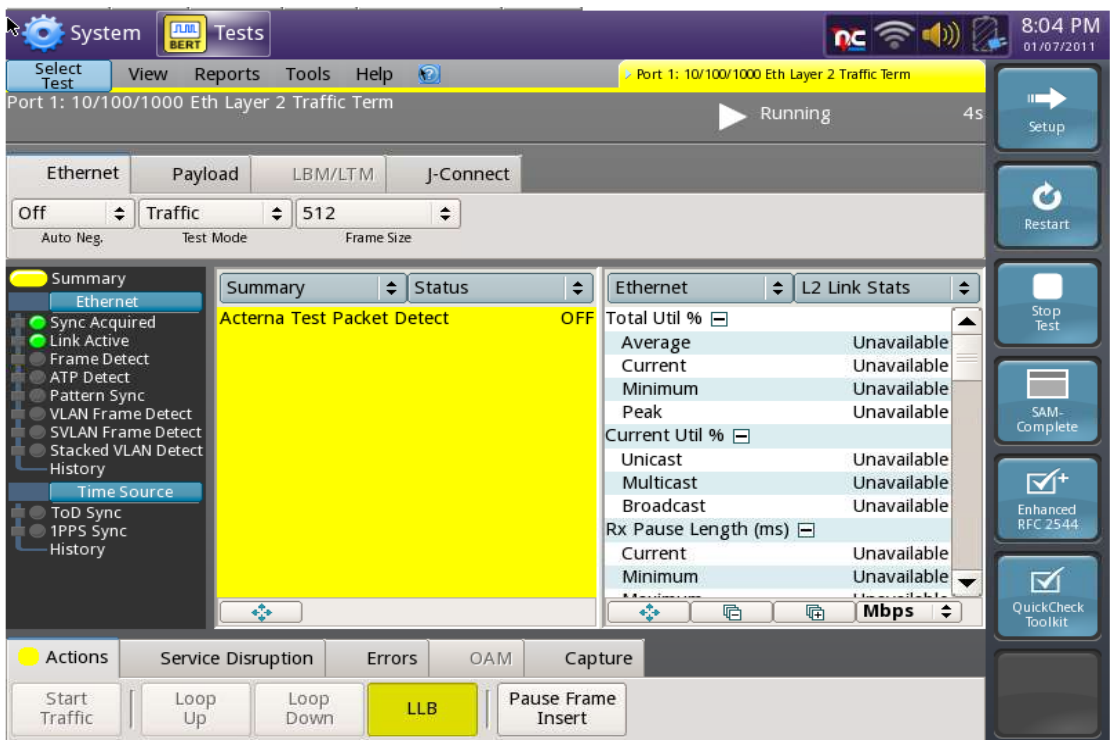

\*\*\* **Note on auto-negotiation\*\*\*** If your circuit requires that autoneg be turned on (step #2) you need to verify that the link comes up correctly. To do this go to RESULTS and select ETHERNET/Autoneg Status. You want to ensure that the link came up correctly in full duplex at the specified speed. See below

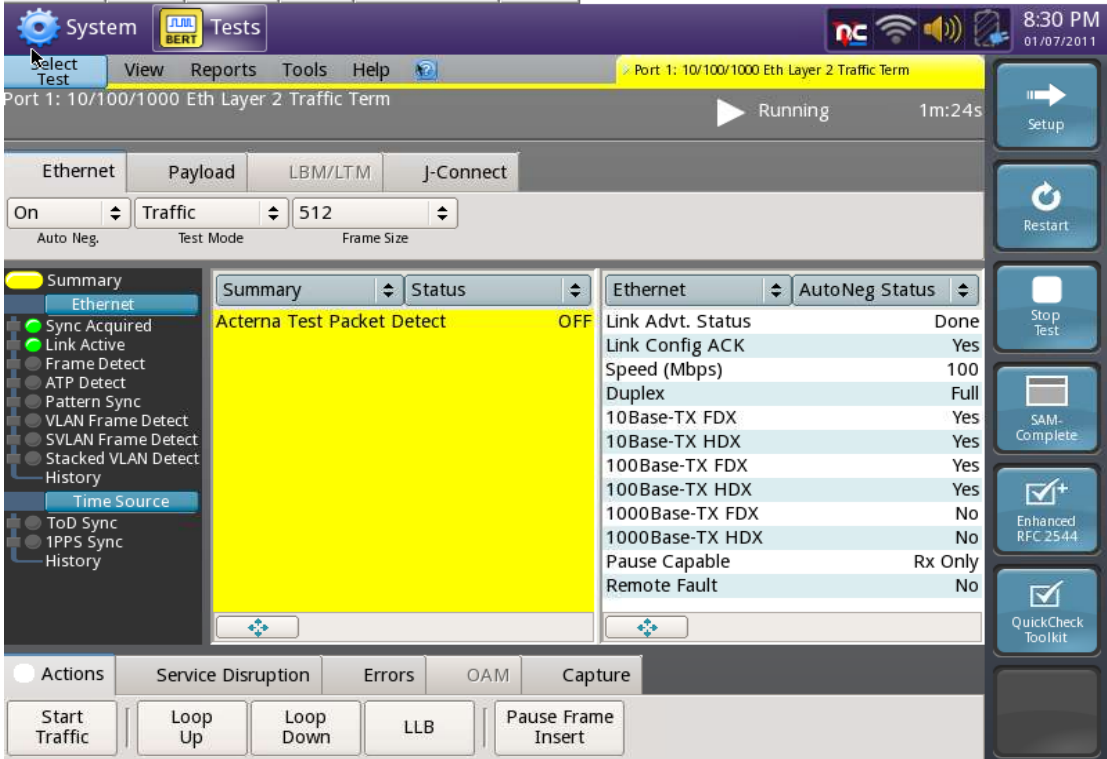